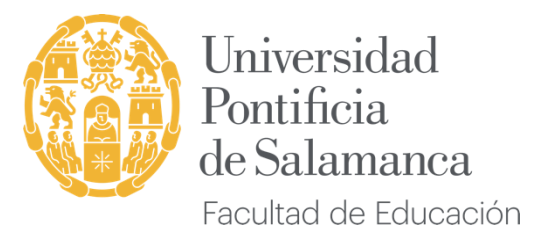

## **PROCEDIMIENTO 2: PROYECTO FORMATIVO EN EL CENTRO DE PRÁCTICAS**

La realización del **Procedimiento 2: Proyecto Formativo en el Centro de Prácticas** es **OBLIGATORIA** para poder superar la asignatura de prácticas externas, para ello se deben seguir los pasos que se especifican a continuación:

## **¿Cuándo se hace el Procedimiento 2?**

Una vez que te hayas matriculado y realizado el *Procedimiento 1* para la previsión de plaza, **siguiendo las directrices del Tutor/a Académico de la Universidad** para tu Comunidad Autónoma o provincia de Castilla y León, es preciso que cumplimentes el Procedimiento 2 **cuando conozcas el centro escolar** donde realizarás las prácticas y el/la **Tutor/a** en dicho centro educativo.

En aquellas localidades en las que no sea posible conocer los datos del tutor/a del centro, previamente a la incorporación a las prácticas, este Procedimiento 2 se realizará **durante la 1ª semana de Prácticas en el centro**.

**¿Cómo se hace el Procedimiento 2?**

PASO 1. Accede en la web de la UPSA al Campus Virtual [\(https://www.campusvirtual.upsa.es/\)](https://www.campusvirtual.upsa.es/) con tus claves de *usuario y contraseña*.

**PASO 2.** Una vez dentro del Campus Virtual, para acceder al procedimiento 2 **"***Proyecto Formativo en el Centro de Prácticas***"** haremos clic sobre el menú de la izquierda en la sección *Prácticas y Empleo* y a continuación sobre *Proyecto Formativo en el Centro de Prácticas,* tal y como se muestra en la siguiente imagen:

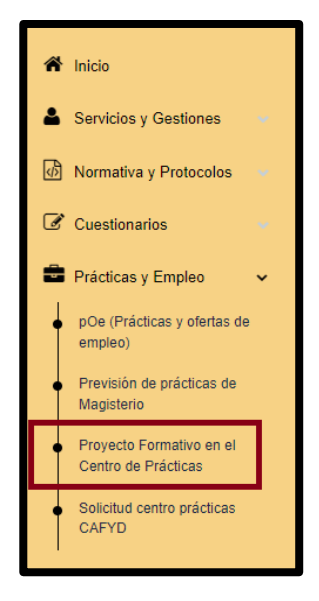

**PASO 3.** El sistema ya incluye de forma automática los "*Datos académicos del alumno en prácticas"* y los "*Datos del Practicum*" a cursar (revisa que los datos son correctos, si no lo fueran ponte en contacto con [incidencias.tic@upsa.es\)](mailto:incidencias.tic@upsa.es), tal y como se muestra en la siguiente imagen.

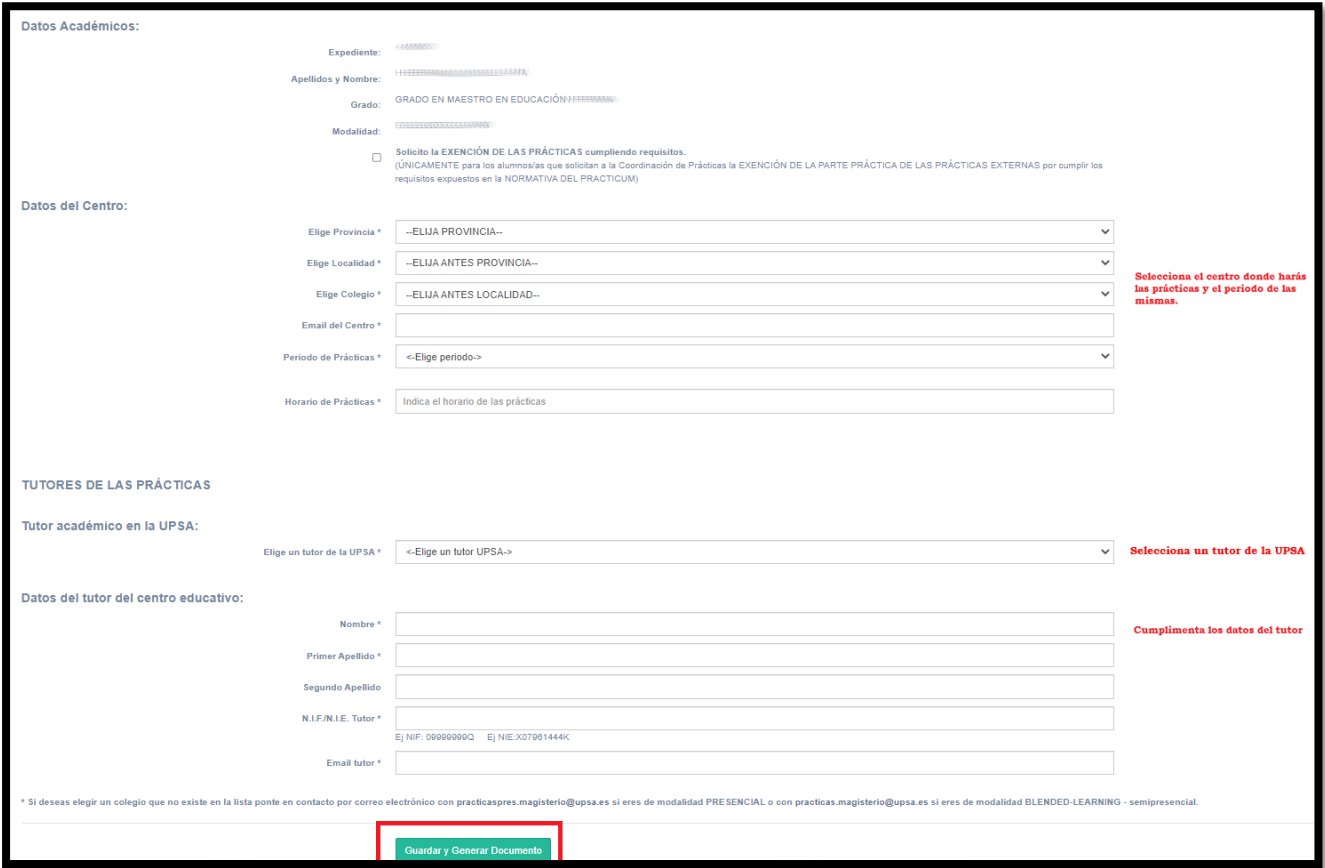

A continuación, tienes que cargar los **"***Datos del centro***"** seleccionándolo de la base de datos de **ePracticum***<sup>1</sup>* : Nombre completo, calle, número, código postal, localidad, provincia, teléfono y completar con el mail del centro (en el caso de que el centro no estuviera incluido en la base de datos de *ePracticum* o si hubiera algún error en los datos*,* se debe escribir un mail al tutor académico en la Universidad o a la Coordinación de Prácticas [practicas.magisterio@upsa.es](mailto:practicas.magisterio@upsa.es) facilitando la información del centro<sup>2</sup> para así poder darlo de alta o modificarlo en *ePracticum*).

A continuación, tienes que incluir la información sobre "*Duración, horarios y fechas de realización***"**. En el apartado *Período de prácticas* aparece un submenú en el que elegirás una de las siguientes opciones:

## a) *Período Normalizado:*

*PI (Prácticas externas generalistas) + PICA 2º Semestre: Del 9-04-2024 al 7-6-2024. PI (Prácticas externas generalistas) 2º Semestre: Del 9-04-2024 al 17-5-2024. PII (Prácticas externas de mención) 1er. Semestre: Del 6-11-2023 al 12-1-2024.*

 $\overline{a}$ <sup>1</sup> *ePracticum*: Aplicación informática para la gestión de prácticas escolares alojada en la intranet del campus virtual.

<sup>2</sup> *Datos del centro*: Nombre completo, calle, número, código postal, localidad, provincia y teléfono.

b) *Otro período:* SIEMPRE con el visto bueno del tutor/a académico de la Universidad, según las posibilidades existentes en la Administración de cada Comunidad Autónoma.

\* MUY IMPORTANTE: La normativa que regula los Practicum de los Grados de Maestro en algunas localidades no permite modificar el periodo Normalizado de Practicum, no pudiéndose por tanto anticipar ni posponer a otros meses. Por ello, SIEMPRE es necesario el visto bueno del tutor/a académico de la Universidad para solicitar un cambio de período.

El alumno debe además completar su *Horario* en el centro de prácticas, teniendo en cuenta que es obligatorio realizar el número de horas correspondientes al Practicum (PII- 200h; PI+PICA-225h; PI-150h).

**PASO 4.** En "**Tutores de las prácticas"** el alumno incluirá en primer lugar los *Datos del Tutor Académico de la UPSA*. Para ello tendrá que seleccionarlo de la base de datos de ePracticum: (en el caso de que no estuviera incluido en la base de datos de ePracticum o si hubiera algún error en los datos, se debe escribir un mail al tutor académico en la Universidad o a la Coordinación de Prácticas practicas.magisterio@upsa.es facilitando la información para así poder darlo de alta o modificarlo en ePracticum).

Después deben consignarse los *Datos del tutor/a del centro educativo,* incluyendo sus apellidos, nombre, su NIF (8 números seguidos de la letra) y su e-mail (es **OBLIGATORIO** que la información aportada sea correcta).

Ahora, pulsa la opción *GUARDAR Y GENERAR DOCUMENTO.* Aparecerá un *pdf* con el proyecto formativo cumplimentado. Este podrá guardarse o imprimirse directamente. Si existiera algún error en los datos, vuelve a empezar, ya que el sistema elimina el documento anterior al guardar el actual.

**PASO 5.** Este documento hay que **llevarlo impreso al centro**, y una vez **firmado y sellado** por las personas autorizadas, es **OBLIGATORIO ESCANEARLO y SUBIRLO A LA PLATAFORMA DEL PRACTICUM** en el espacio asignado para el PROYECTO FORMATIVO EN EL CENTRO DE PRÁCTICAS, para que posteriormente sea firmado por la Decana de la Facultad y así finalizar el proceso.

Es responsabilidad del alumnado comprobar que todos los datos que aparecen en el proyecto formativo son **CORRECTOS.**

Si tuvieras alguna duda o dificultad contacta con la Coordinación de Prácticas en [practicas.magisterio@upsa.es](mailto:practicas.magisterio@upsa.es)